## **Инструкция по регистрации обучающихся на портале http://сеть.дистантврн.рф/**

- 1. В адресной строке браузера ввести http://сеть.дистантврн.рф/
- 2. В открывшемся окне выбрать «Регистрация для учеников»

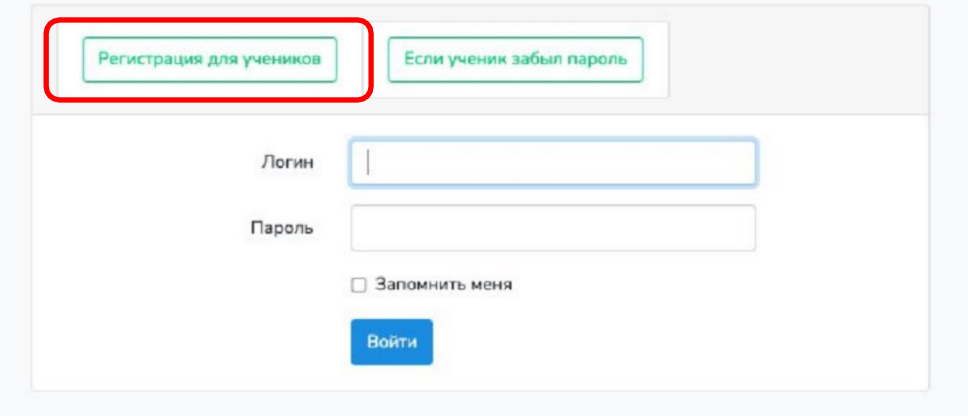

3. В открывшейся вкладке обучающемуся необходимо выбрать «Муниципалитет», «Школу» и «Класс» (в котором он планирует продолжить обучение). Внести фамилию, имя и отчество полностью как в документе, удостоверяющем личность. Заполнить поля «Логин», «Е-mail» и «Пароль». Внесенный e-mail будет использован для восстановления пароля в случае утраты.

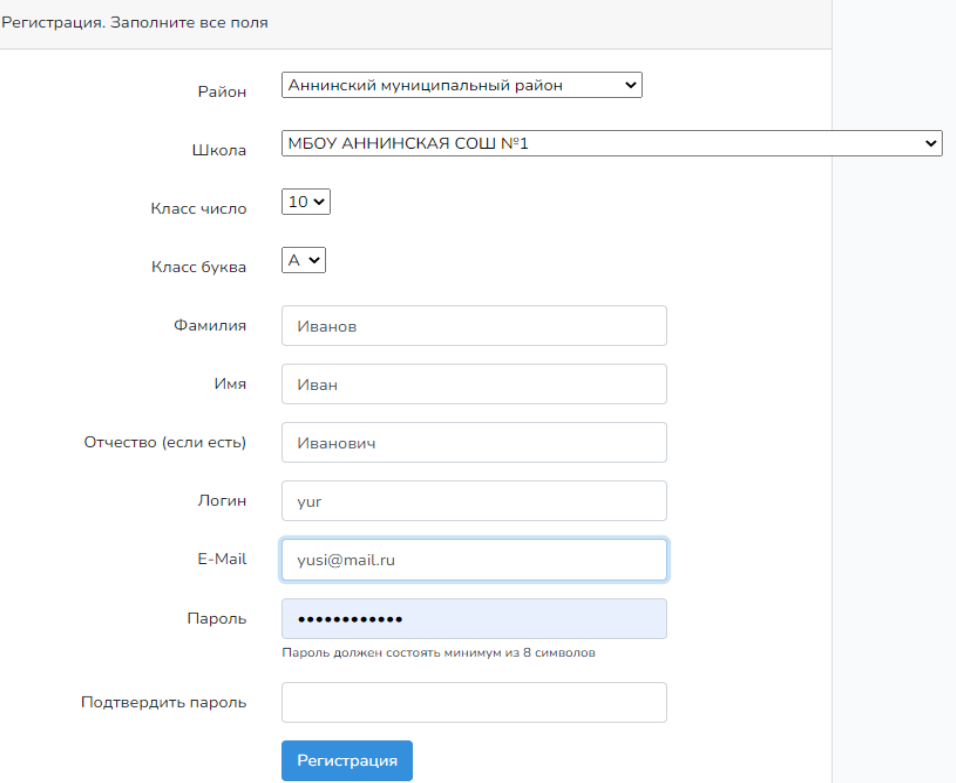

**4.** В открывшейся вкладке «Взятые вами образовательные программы» необходимо кликнуть ссылку «Образовательные программы вузов». Далее выбрать заинтересовавшую программу нажав кнопку «Взять программу». **Обучающийся может выбрать не более одной программы.**

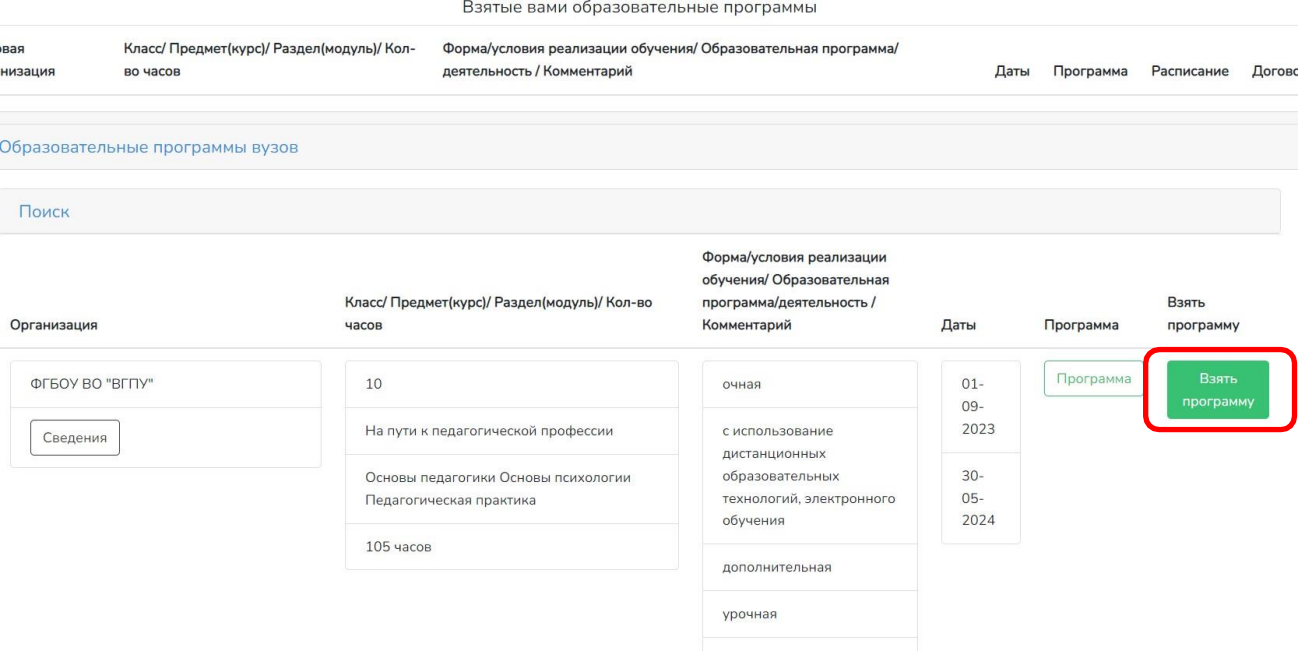

## **Инструкция для общеобразовательной организации по подтверждению обучающихся на платформе http://сеть.дистантврн.рф/**

- 1. В адресной строке браузера ввести http://сеть.дистантврн.рф/
- 2. В открывшемся окне ввести «Логин» и «Пароль» образовательной организации.

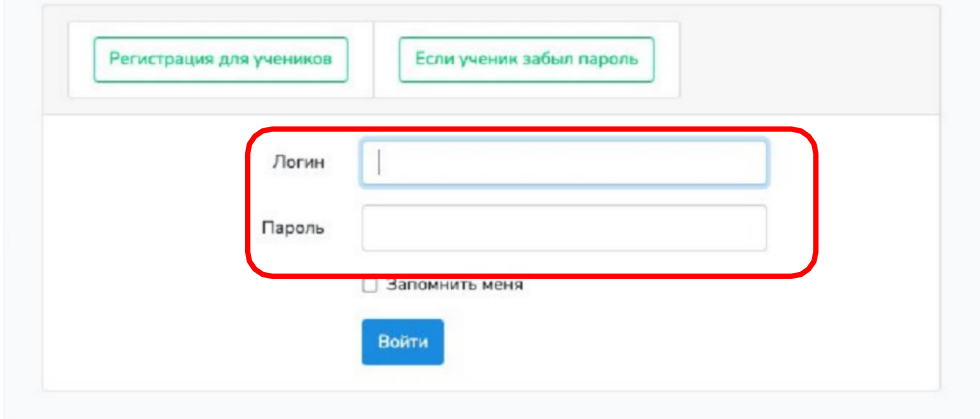

3. В открывшемся окне необходимо выбрать раздел «Список учеников» Городской округ город Воронеж

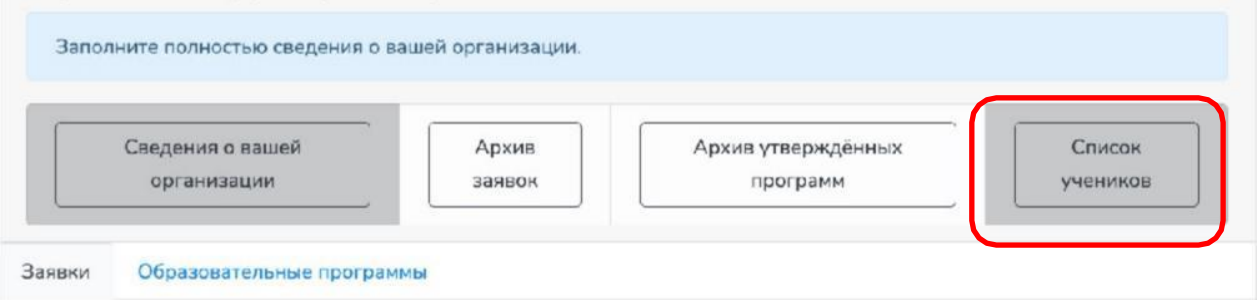

4. Школа должна подтвердить программу во вкладке «Список учеников», нажав кнопку «Согласовать»

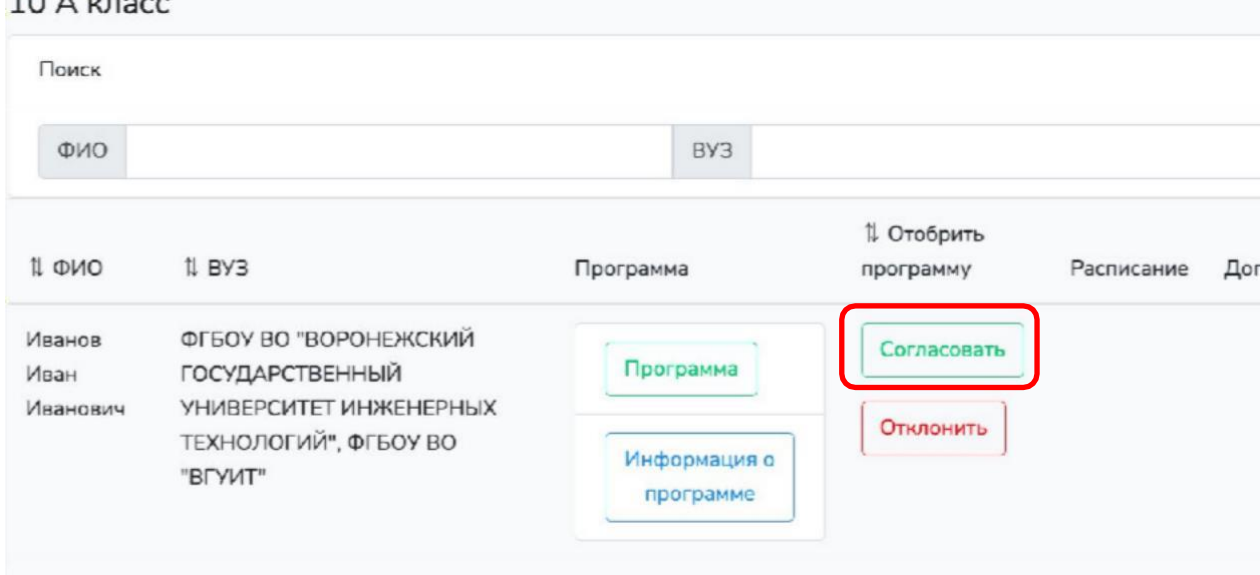